# 戴尔 **SE2222H/SE2222HV**

用户手册

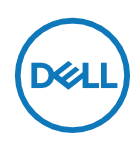

显示器型号: **SE2222H/SE2222HV** 安规型号: **SE2222Ht/SE2222Hf/SE2222HVf**

# 注意、小心与警告

么 注意:注意表示有助于您更好地使用计算机的重要信息。

小心:小心表示如果不遵守使用说明,则可能会导致硬件损坏或数据丢失。

 $\wedge$ 警告:警告表示有可能造成财产损失、人身伤害或死亡。

版权声明 **© 2021** 戴尔公司或其子公司。版权所有。戴尔、易安信和其他商标均为戴尔公司或其子公司 所有。其他商标可能为其各自所有人所有。

2021 - 06

Rev. A00

# <span id="page-2-0"></span>目录

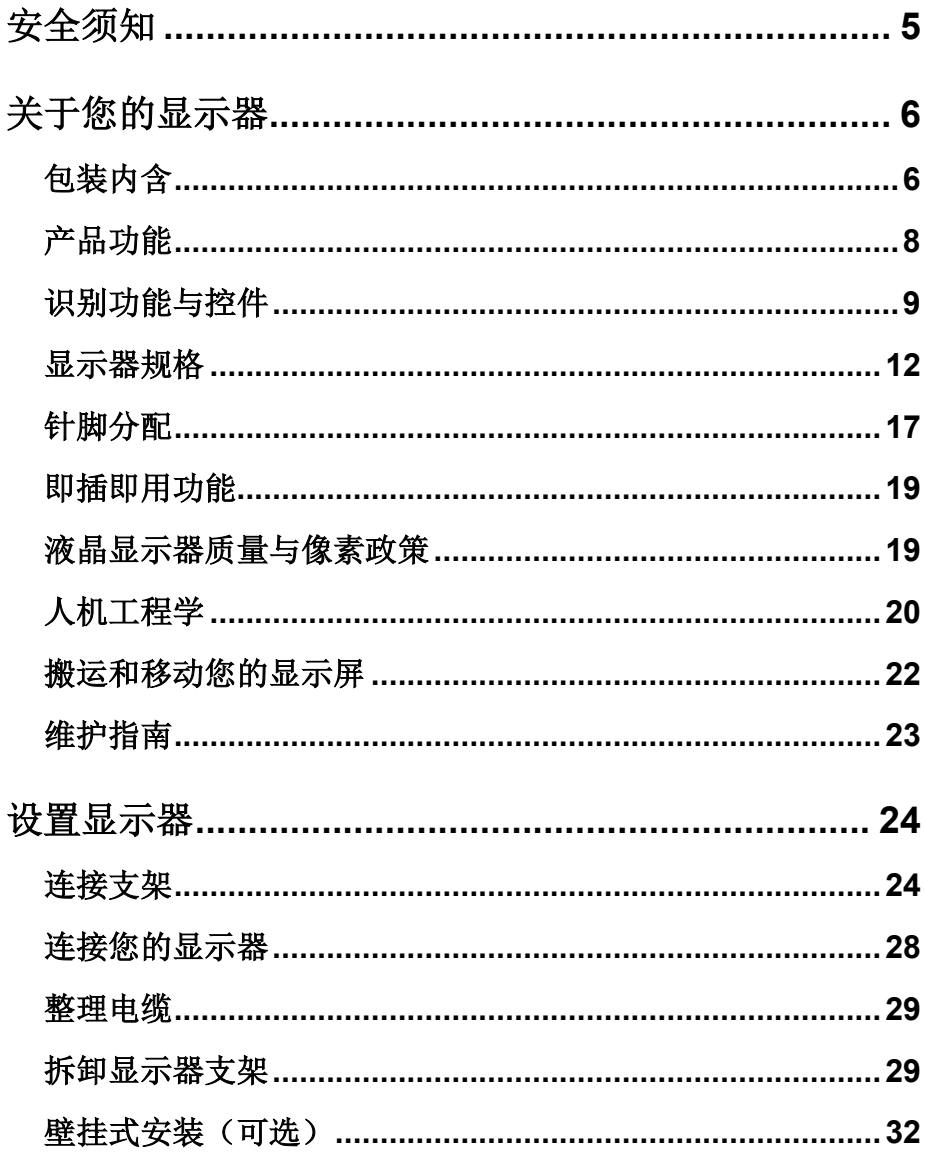

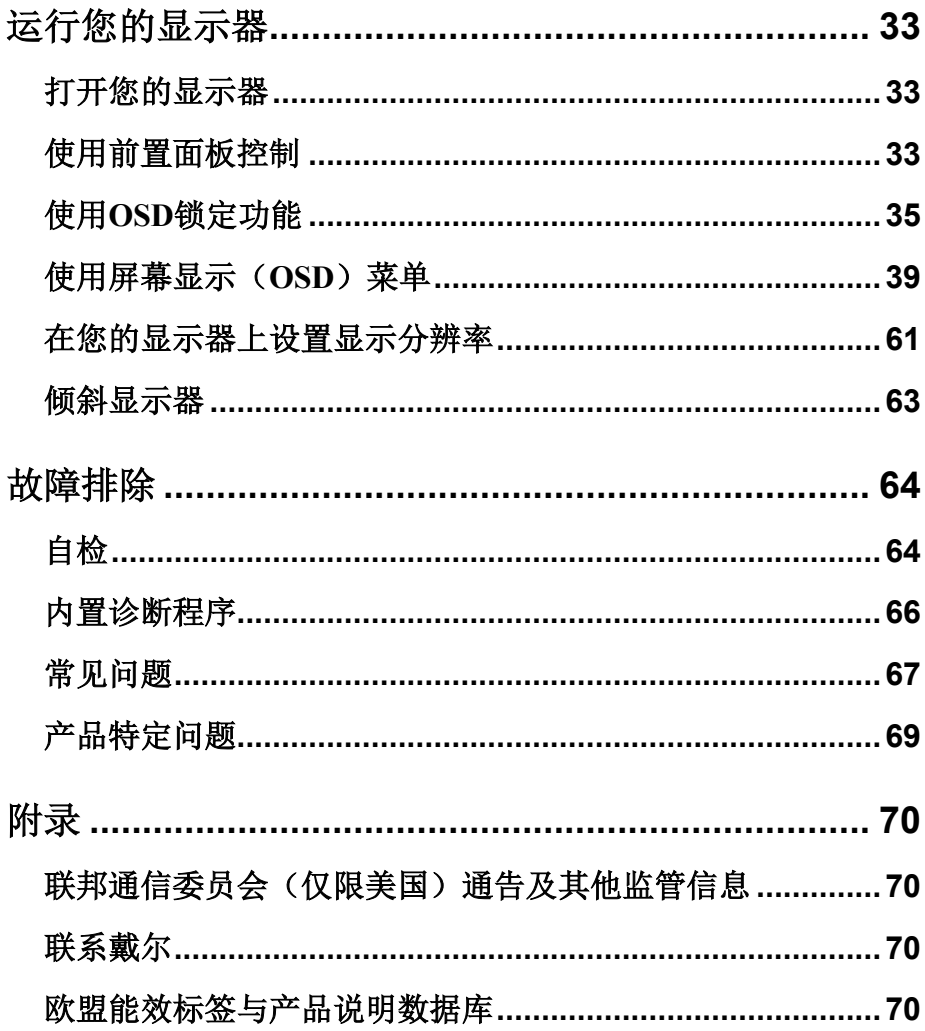

# <span id="page-4-0"></span>安全须知

使用以下安全指南,以保护您的显示器免受潜在的损坏,同时确保您的人身安全。除非特别 说明,本文件所含的每个步骤都假定您已经阅读显示器随附的安全信息。

#### ■ 使用该显示器之前, 请阅读显示器所附带、以及产品上打印的安全信息。 将文档存放在安全的位置,以供将来参考。

- 小心:使用本文件规定以外的控件、调整或程序可能导致暴露在电击、电 气危险和**/**或机械危险中。
	- **•** 将显示器放在固体表面上,并小心放置。屏幕易碎,如其跌落或遭到猛烈撞击,可 能会损坏。
	- **•** 始终确保您显示器的额定电量可以在您所在位置可用的交流电下运行。
	- **•** 将显示器放置在室温环境中。过冷或过热的条件可能会对显示屏的液晶体产生不良 影响。
	- **•** 将显示器的电缆连接到周围可接触到的壁式插座上。参[见连接您的显示器。](#page-27-0)
	- **•** 请勿在潮湿的表面,或在靠近水的地方放置和使用本显示器。
	- **•** 请勿剧烈振动显示器或使其受到强烈冲击。例如,不得将显示器放在汽车行李箱 中。
	- **•** 长期不使用显示器时,请将插头拔下。
	- **•** 为避免触电,请勿试图取下显示器的任何盖子或触碰其内部。

# <span id="page-5-0"></span>关于您的显示器

# <span id="page-5-1"></span>包装内含

您的显示器包装中随附表格中所示的组件。如有任何组件丢失,请联系戴尔。有关更多信 息,参[见联系戴尔。](#page-69-0)

么 注意: 某些商品可能是选配的, 可能不与您的显示器一同发货。某些功能可 能在某些国家**/**地区无法使用。

■ 注意: 如欲使用任何其他支架进行安装, 请参阅随支架一同提供的说明书。

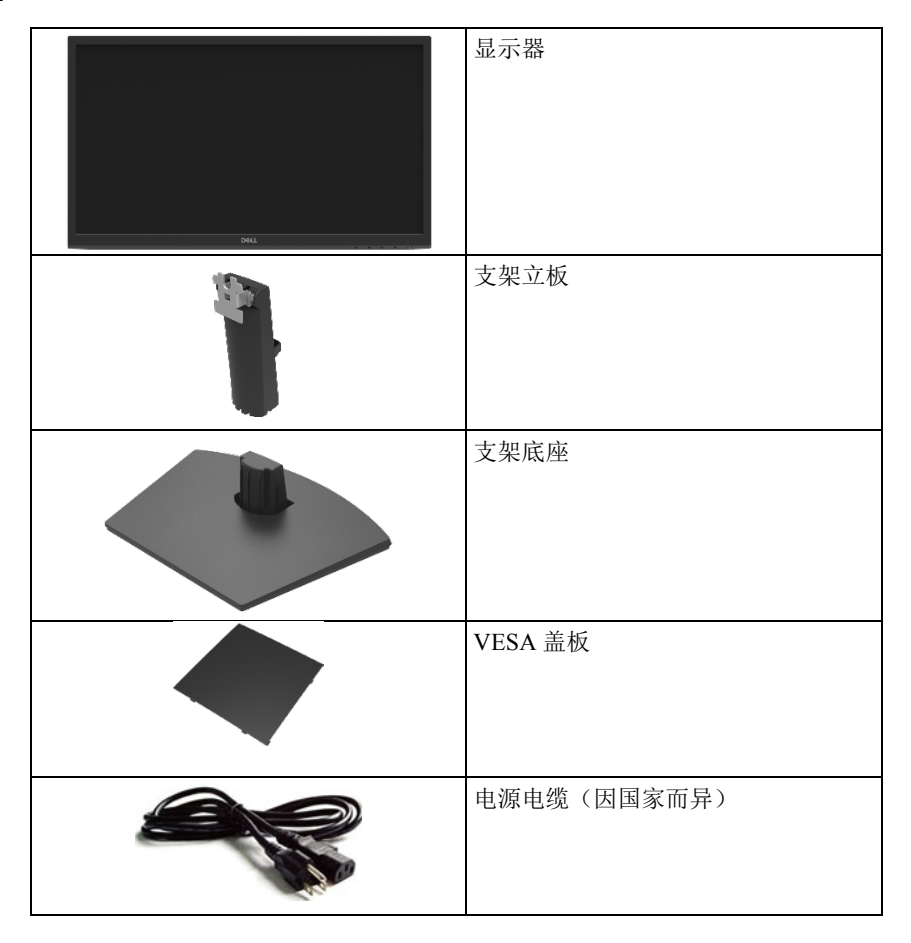

**6 │** [关于您的显示器](#page-2-0)

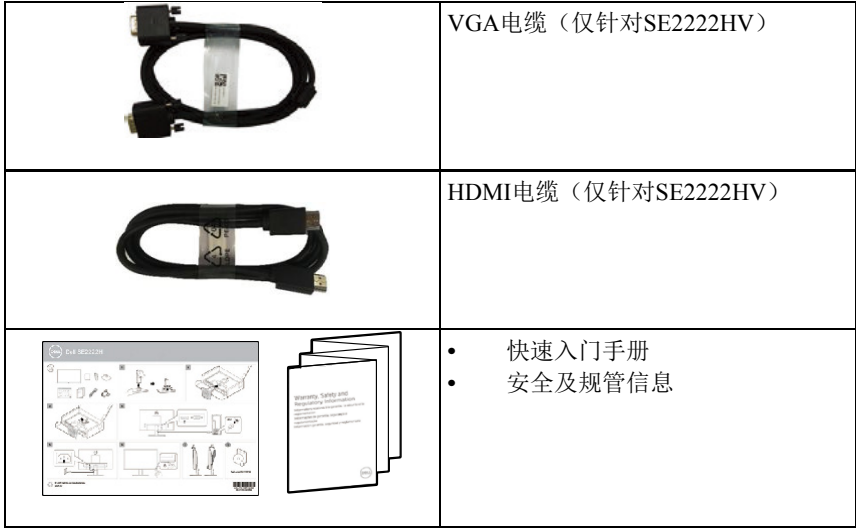

# <span id="page-7-0"></span>产品功能

Dell SE2222H/SE2222HV显示器配备有源矩阵、薄膜晶体管(TFT)、液晶显示屏(LCD)、防静 电和LED背光源。

显示器的功能包括:

- **•** 54.48 厘米(21.45 英寸)的对角线可视区域显示(按对角线测量)。1920 x 1080 分辨 率,全屏支持较低分辨率。
- **•** 水平和垂直方向的可视角度为 178 度。.
- **• SE2222H:** HDMI 连接使与既存系统和新系统的连接变得简单轻松。
- **•** 即插即用功能(需要计算机支持该功能)。
- **•** 调节屏幕显示(OSD),便于设置和屏幕优化。
- **•** 待机模式下耗电功率 ≤0.3 瓦。
- **•** 使用无闪烁屏幕,优化眼睛舒适度。
- **•** 显示器采用无闪光的德国莱因认证技术,清除肉眼可见的闪光,带来舒适的观看体 验,防止用户眼睛过劳和疲惫。
- **•** 安全锁槽
- **•** 无砷玻璃和无汞面板。
- **•** 减少溴化阻燃剂/聚氯乙烯的使用(显示器内的电路板是使用不含溴化阻燃剂/聚氯乙烯 的层压板制成的)。
- **•** 已通过欧盟《关于限制在电子电气设备中使用某些有害成分的指令》标准的认证。

#### 警告:显示器发出的蓝光可能对眼睛造成长期的损害,包括眼部疲劳、数码 视觉疲劳等。**ComfortView**功能旨在减少显示器发出的蓝光,从而优化眼睛 舒适度。

# <span id="page-8-0"></span>识别功能与控件

#### 前视图

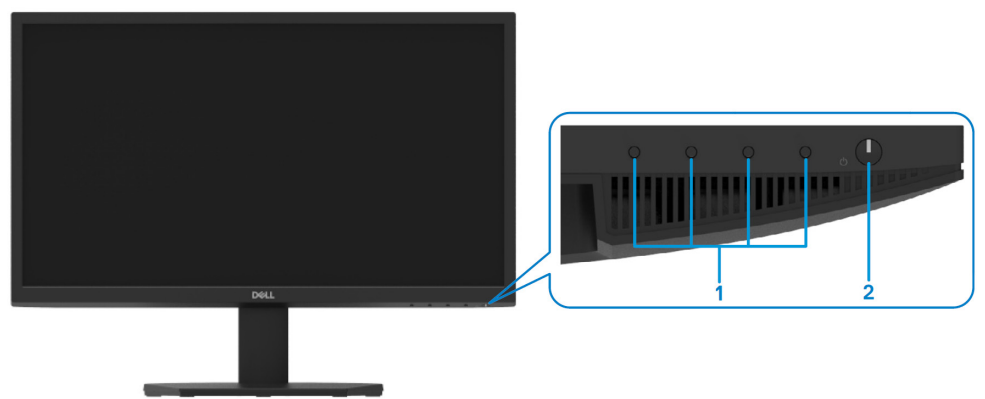

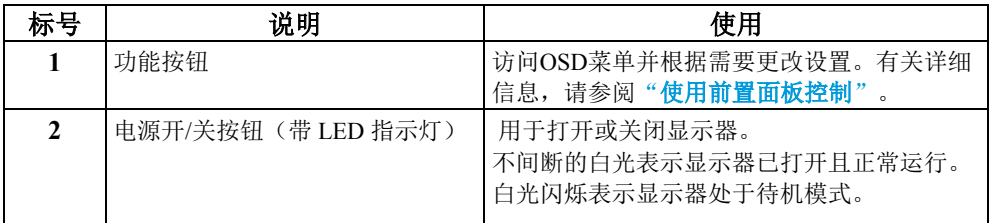

#### 后视图

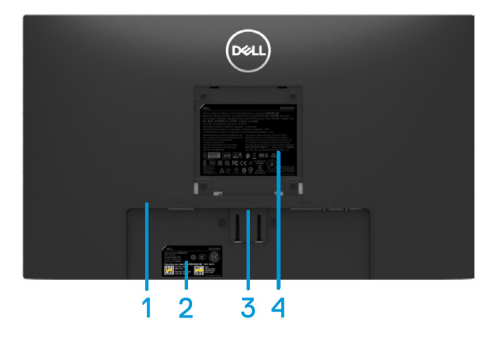

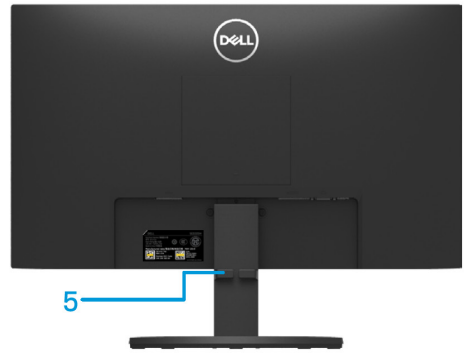

不带显示器支架

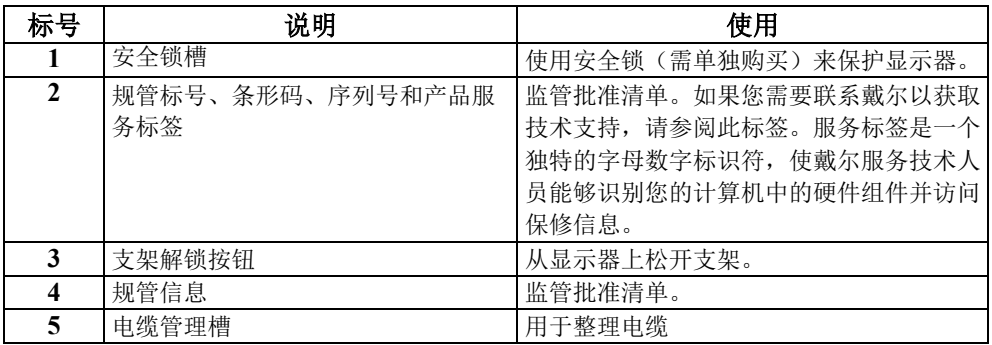

侧视图

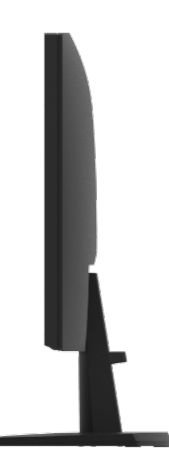

#### 底视图,不带显示器支架

SE2222H

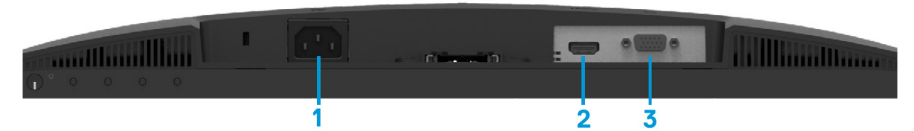

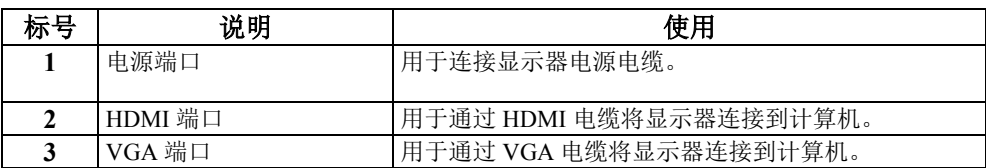

SE2222HV

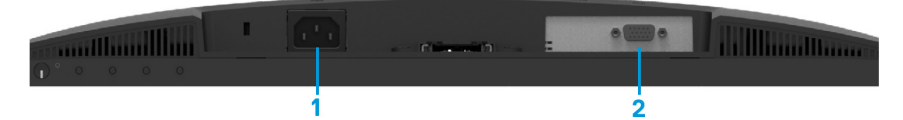

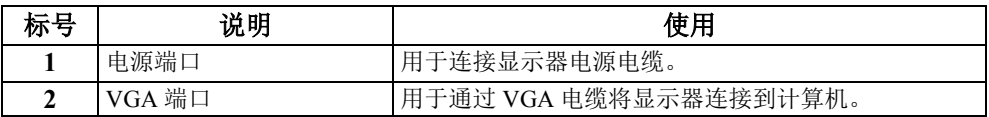

<span id="page-11-0"></span>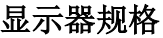

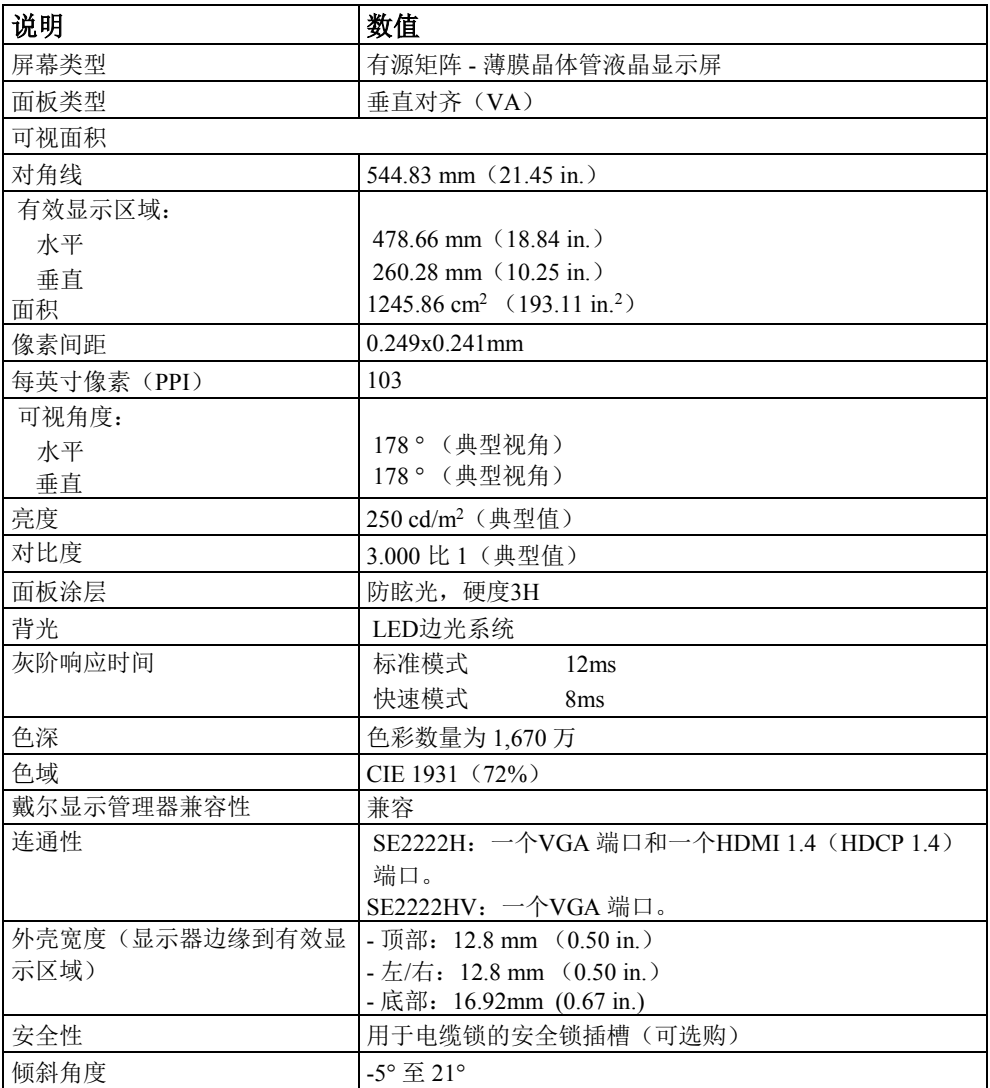

# **12 │** [关于您的显示器](#page-2-0)

# 分辨率规格

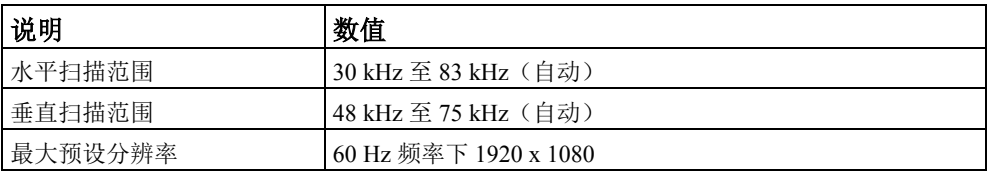

# 预设显示模式

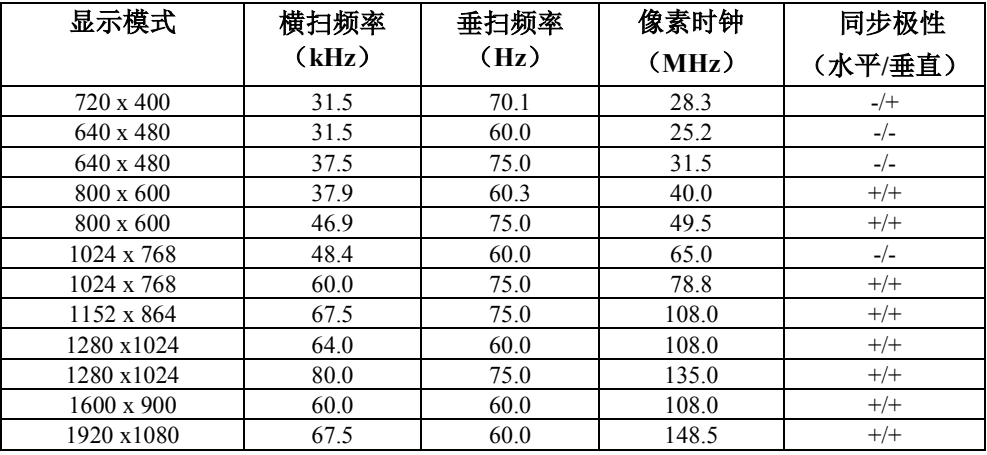

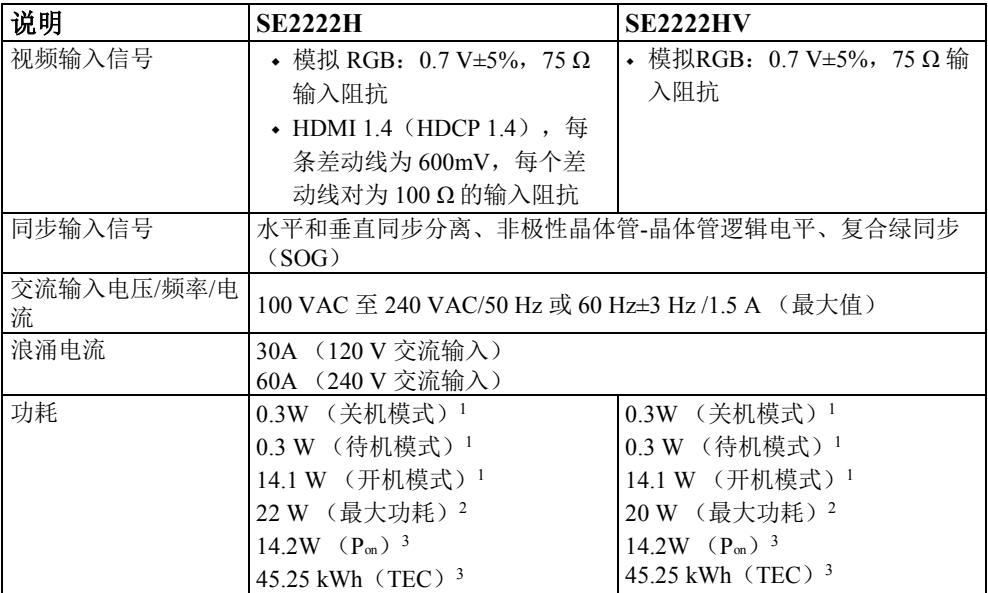

<sup>1</sup>根据欧盟 2019/2021 法规和欧盟 2019/2013 法规中的定义。

<sup>2</sup> 最大亮度和对比度设置。

<sup>3</sup> P<sub>on</sub>: 参考Energy Star测试方法测量的开机模式的功耗。

TEC:参考Energy Star测试方法测量的总功耗(以 kWh 为单位)。

本文档仅供参考,仅反映了在实验室内的性能表现。根据您订购的软件、组件和外 设,您的产品性能可能会有所不同,我方没有对此类信息进行更新的义务。因此, 客户不应该依靠此类信息来决定电气公差或其他数据。且我方对准确性或完整性不 作任何明示或暗示的保证。

# 物理性能

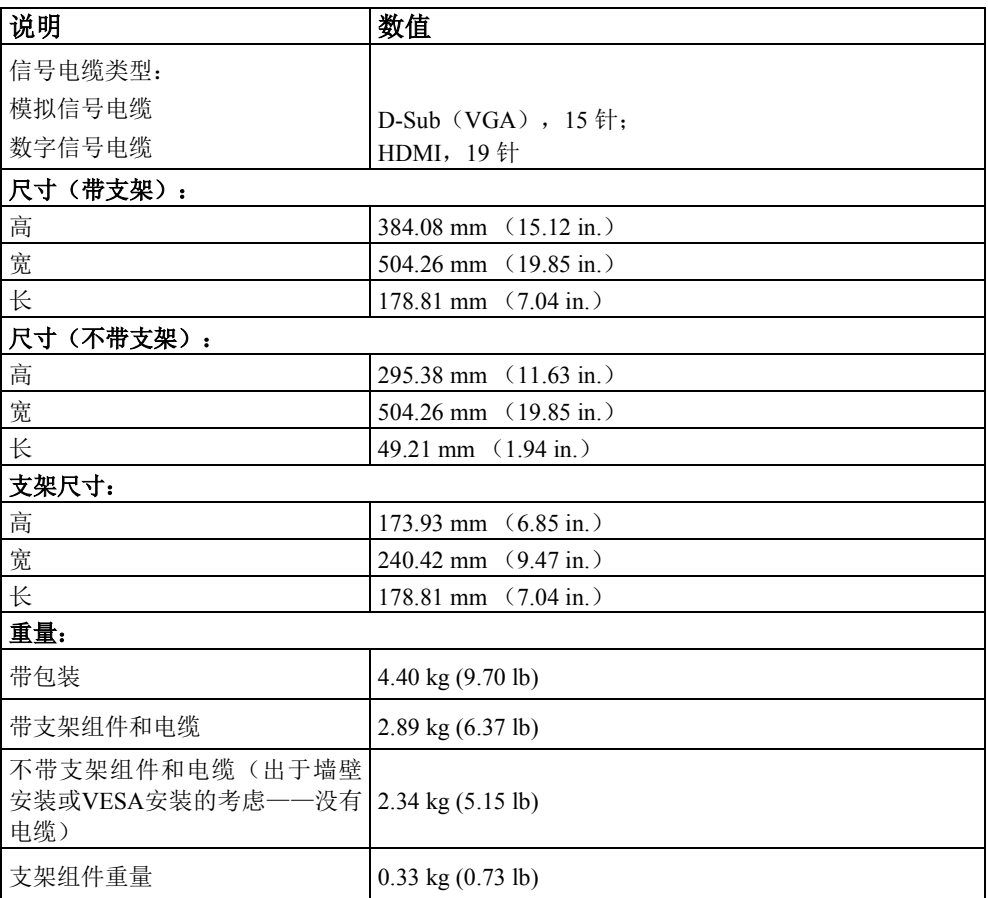

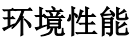

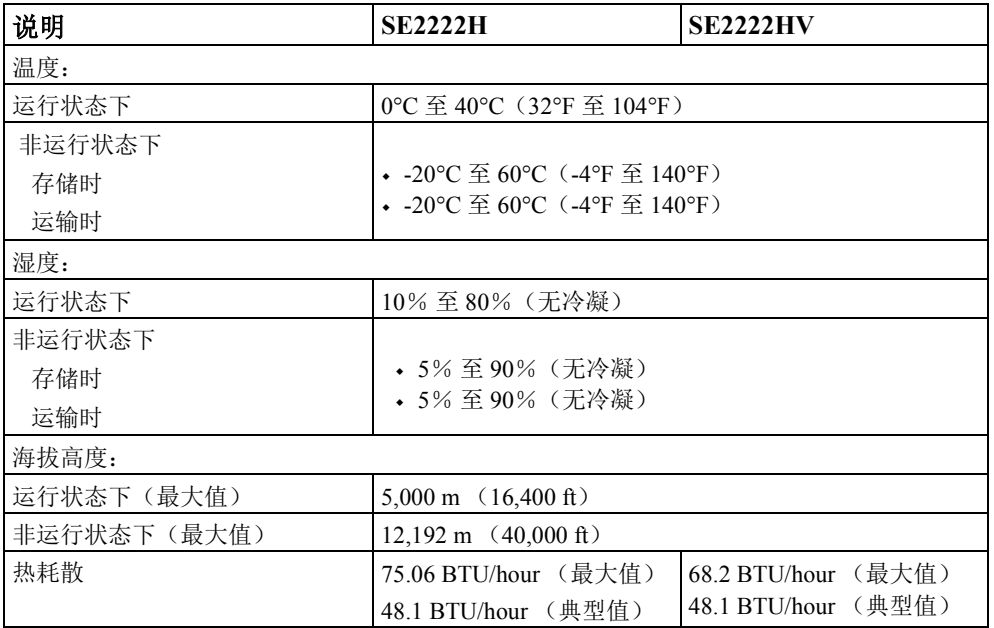

# <span id="page-16-0"></span>针脚分配

D-Sub 15-针连接器

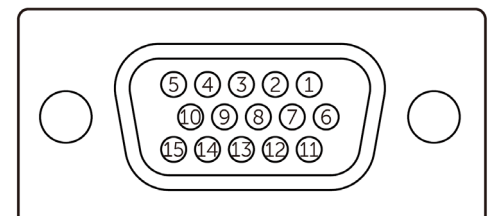

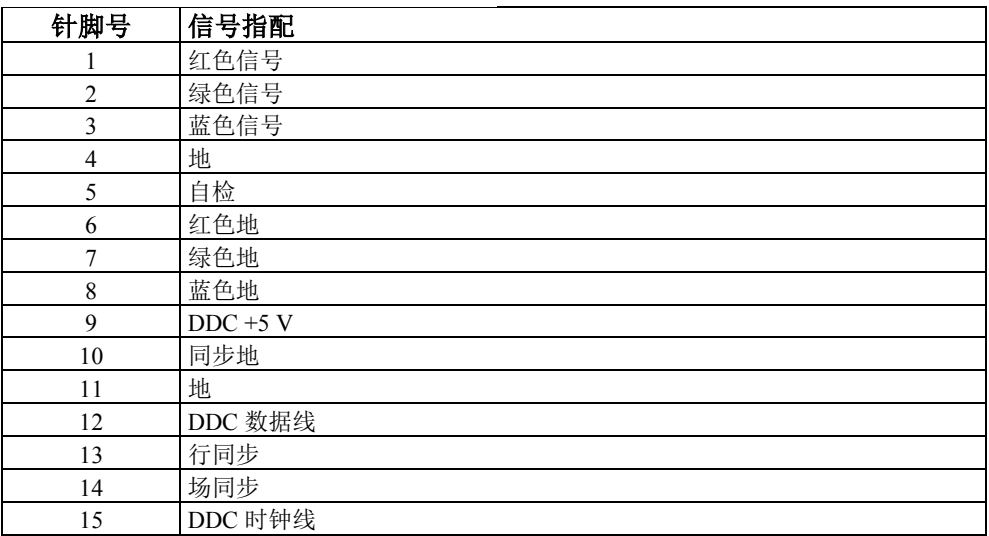

# 针脚分配

HDMI 19-针连接器

 $\begin{array}{ccccccccc}\n19 & 17 & 15 & 13 & 11 & 9 & 7 & 5 & 3 & 1 \\
\hline\n\end{array}$  $\begin{array}{ccccccccccccc}\n\multicolumn{4}{c|}{\textbf{0}-\textbf{0}-\textbf{0}-\textbf{0}-\textbf{0}-\textbf{0}-\textbf{0}-\textbf{0}}\n\end{array}$ 

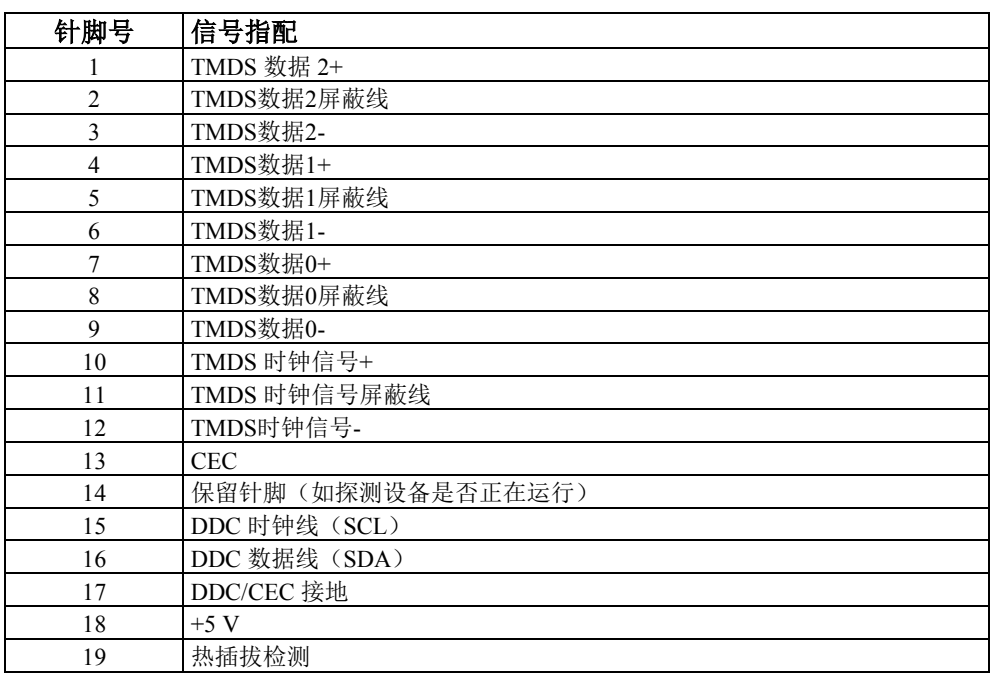

# <span id="page-18-0"></span>即插即用功能

您可以在任何兼容即插即用的系统中安装此显示器。本显示器使用显示数据通道(DDC)协 议自动为计算机提供扩展显示识别数据(EDID),以便计算机可以自行配置并优化显示器 设置。大多数显示器是自动安装的,您可以根据需要选择不同的设置。有关更改显示器设置 的详细信息,请参阅"[运行您的显示器](#page-32-0)"。

#### <span id="page-18-1"></span>液晶显示器质量与像素政策

在液晶显示器的制造过程中,一个或多个像素固定在一个不变的状态是正常的,这很难被观 察到,也不会影响其显示质量或可用性。有关戴尔显示器质量和像素政策的更多详细信息, 请参阅戴尔支持网站www.dell.com/pixelguidelines .

# <span id="page-19-0"></span>人机工程学

#### 小心:错误或长期使用键盘可能会造成损伤。

#### 小心:较长时间观看显示器屏幕可能导致视力疲劳。

出于舒适度和效率考虑,在设置和使用您的计算机工作站时,请遵循以下指引:

- **•** 计算机的放置应确保您在工作时,显示器和键盘就在正前方。市面上有专门的架子可帮 助您正确放置键盘。
- **•** 为了减轻长时间使用显示器导致的眼部疲劳和颈部/手臂/背部/肩部疼痛的风险,我们建 议您:
- **1.** 将屏幕到眼睛的距离设置在20到28英寸之间(50-70厘米)。
- **2.** 长时间使用显示器后,请经常眨眼以润滑眼部,或用水润湿眼睛。
- **3.** 每两小时定期休息20分钟。
- **4.** 在休息期间,将视线从显示器上移开,注视距离20英尺外的物体,并持续至少20秒 钟。
- **5.** 在休息期间,做伸展以缓解颈部/手臂/背部和肩部的绷紧。
- **•** 当您坐在显示器前时,确保显示器屏幕与眼部平齐或略低一点。
- **•** 调整显示器的倾斜度、对比度和亮度设置。
- **•** 调节您周围的环境光度(如头顶灯光、台灯以及窗帘或附近窗户的百叶窗),从而将显 示器屏幕上的反射和眩光降至最低。
- **•** 使用能够良好支撑下背部的椅子。
- **•** 使用键盘或鼠标时,前臂保持水平,手腕保持中立、舒适的姿势。
- **•** 使用键盘或鼠标时,始终留出手部可以休息的空间。
- **•** 让您的上臂在两侧自然放松。
- **•** 确保您的双脚平放在地面上。

#### **20 │** [关于您的显示器](#page-2-0)

- **•** 坐着的时候,确保双腿的重量落在脚上,而不是在座位的前部。如果有必要,可以调整 椅子的高度或使用脚垫来保持正确的姿势。
- **•** 使您的工作活动多样化。尽量安排好您的工作,这样就不必长时间地坐着工作。尽量每 隔一段时间站起来走动走动。
- **•** 不在办公桌下方区域放置妨碍物和电缆或电源线,因为它们可能会影响舒适的就座或造 成潜在的绊倒危险。

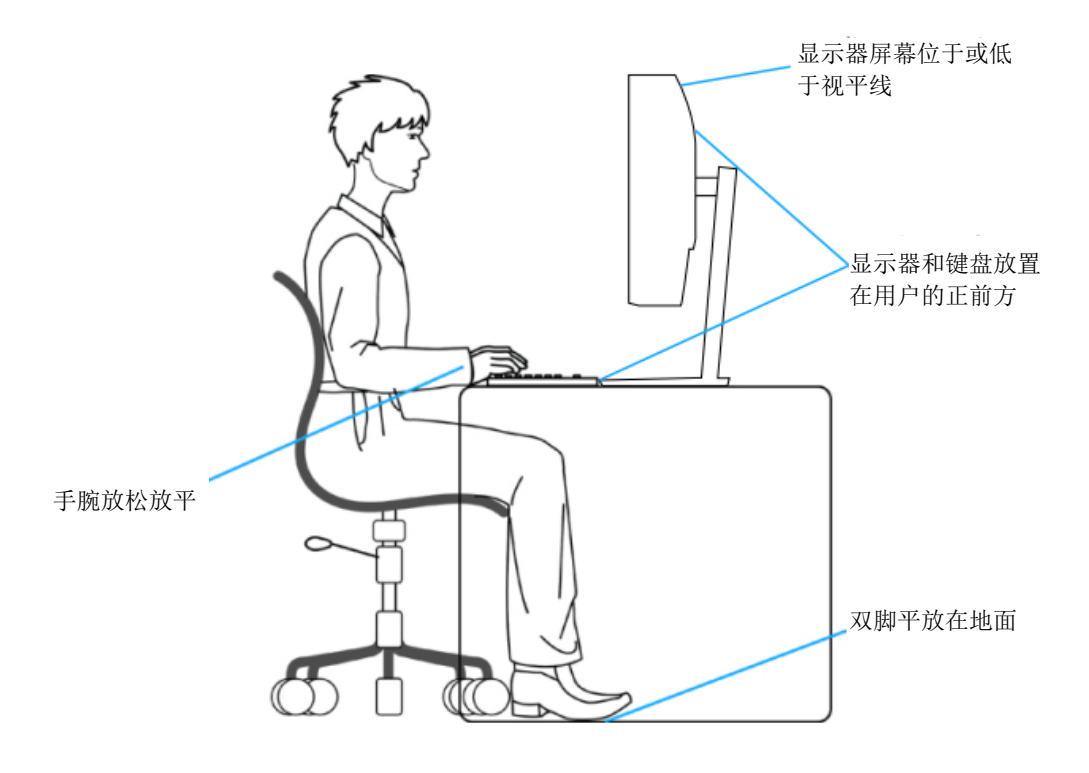

# <span id="page-21-0"></span>搬运和移动您的显示屏

为确保在抬起或移动显示器时的安全操作,请遵循下述指引:

- **•** 在移动或抬起显示器前,关闭您的计算机和显示器电源。
- **•** 断开所有显示器的电缆线。
- **•** 将显示器与原包装材料一同放入原包装盒中。
- **•** 在抬起或移动显示器时,牢牢握住显示器的底边和侧边,不要过于用力。

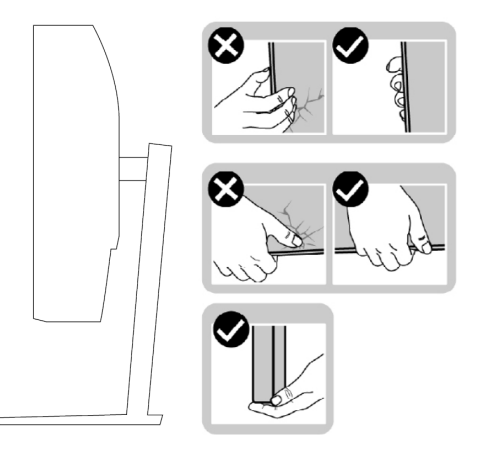

**•** 抬起或移动显示器时,确保屏幕背对着您,请勿按在显示区域上,以避免造成任何 划伤或损坏。

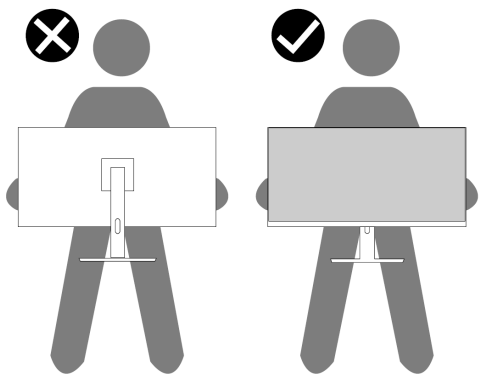

- 运输显示器时,避免显示器受到突然冲击或振动。
- **•** 抬起或移动显示器时,不要在握住支架底座或支架立板的同时将显示器倒置。这可 能对显示器造成意外损坏或导致人身伤害。

#### **22 │** [关于您的显示器](#page-2-0)

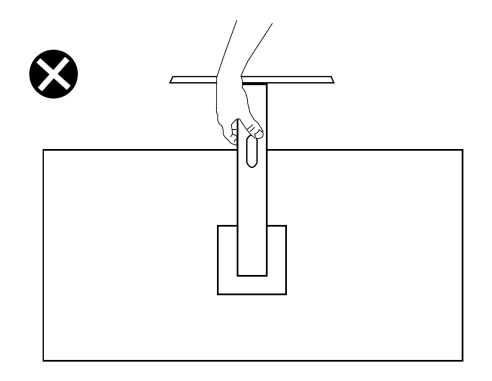

#### 维护指南

#### <span id="page-22-0"></span>清洁您的显示器

#### ▲ 警告: 清洁显示器之前, 请从电源插座上拔下显示器电源线。

#### 小心:清洁显示器之前,请阅读并遵循"[安全须知](#page-4-0)"。

为获得最佳体验,请在打开包装、清洁或搬运显示器时遵循以下指示:

- **•** 清洁屏幕时,请用水略微浸湿柔软干净的布料。如果可能,请使用适用于防静电涂 层的专用屏幕清洁纸巾或溶液。请勿使用苯、稀释剂、氨、擦洗剂或压缩空气。
- **•** 用微湿的布清洁显示器。避免使用任何类型的洗涤剂,因为有些洗涤剂会在显示器 上留下乳白色的薄膜。
- **•** 打开显示器的包装时,如果发现白色粉末,请用布擦掉。
- **•** 小心搬运您的显示器,因为黑色的显示器可能会被划伤。
- **•** 为了保持显示器上的最佳图像质量,请使用动态改变的屏幕保护程序,并在不使用 时关闭显示器。

#### [关于您的显示器](#page-2-0) │ **23**

# <span id="page-23-0"></span>设置显示器

# <span id="page-23-1"></span>连接支架

![](_page_23_Picture_2.jpeg)

显示器支架的连接:

**1.** 将立板连接到支架底座,将立板滑进底座,直至立板卡入到位。

![](_page_23_Picture_5.jpeg)

**2.** 打开显示器的防护罩。

![](_page_23_Picture_7.jpeg)

**3.** 将立板支架与显示器背后的凹槽对齐。

![](_page_24_Picture_1.jpeg)

![](_page_25_Picture_1.jpeg)

**6.** 握住支架立板,小心抬起显示器,然后放置在平面上。

![](_page_25_Picture_3.jpeg)

**7.** 从显示器上取下防护罩。

![](_page_26_Picture_2.jpeg)

### [设置显示器](#page-2-0) │ **27**

#### <span id="page-27-0"></span>连接您的显示器

![](_page_27_Picture_1.jpeg)

#### $\mathscr{U}$ 注意:不要同时将所有电缆连接到计算机。建议在将电缆连接到显示器之 前先通过电缆管理插槽布线。

要将您的显示器连接到计算机:

- **1.** 关闭计算机并断开电源电缆的连接。
- **2.** 将显示器的 VGA 或 HDMI 电缆连接到计算机。

# 连接**VGA**电缆

![](_page_27_Picture_7.jpeg)

# 连接**HDMI**电缆

![](_page_27_Picture_9.jpeg)

# <span id="page-28-0"></span>整理电缆

使用电缆管理插槽对连接到显示器的电缆进行布线。

![](_page_28_Picture_2.jpeg)

<span id="page-28-1"></span>拆卸显示器支架

丝注意: 为了防止在卸下支架时屏幕上出现划痕, 请确保将显示器放 置在柔软干净的表面上。

#### 拆卸支架的步骤如下:

**1.** 将显示器放置在桌上的软布或垫子上。

![](_page_28_Picture_7.jpeg)

**2.** 向下倾斜支架,以便接触解锁按钮。

![](_page_29_Picture_1.jpeg)

**3.** 使用长螺丝刀按下解锁按钮。

![](_page_29_Picture_3.jpeg)

**4.** 保持按下解锁按钮的同时,将支架拉出来。

![](_page_29_Picture_5.jpeg)

**5.** 按下底座底部的快速解锁卡扣,将底座与立板分开。

![](_page_30_Picture_1.jpeg)

## 拆卸 **VESA** 翻盖的步骤如下:

按下 VESA 盖上的凹槽可将其从显示屏背面松开。

![](_page_30_Picture_4.jpeg)

<span id="page-31-0"></span>![](_page_31_Picture_1.jpeg)

(螺钉尺寸:M4 x 10 mm)

请参阅 VESA 兼容壁挂式安装套件附带的说明。

- **1.** 将显示器面板放置在平稳桌面的软布或垫子上。
- **2.** 拆卸支架(请参阅"[拆卸显示器支架](#page-28-1)")
- **3.** 使用飞利浦十字头螺丝刀拆下用于固定塑料盖板的四颗螺钉。
- **4.** 将壁挂式安装套件中的安装支架连接到显示器。
- **5.** 将显示器安装在墙上。有关详细信息,请参阅壁挂式安装套件中附带 的说明书。

### 注意:仅适用于美国保险商试验所认证(**UL**认证)和德国安全性认证 (**GS**认证)中列出的壁挂式支架,最小重量或承重能力为 **9.12 kg**。

#### **32 │** [设置显示器](#page-2-0)

# <span id="page-32-0"></span>运行您的显示器

# <span id="page-32-1"></span>打开您的显示器

按下●按钮以打开显示器。

![](_page_32_Picture_3.jpeg)

# <span id="page-32-2"></span>使用前置面板控制

使用显示器下边缘的控制按钮调整显示的图像。

![](_page_32_Picture_6.jpeg)

下表介绍了控制按钮:

![](_page_33_Picture_88.jpeg)

# <span id="page-34-0"></span>使用**OSD**锁定功能

您可以锁定前面板控制按钮,以防止碰触OSD菜单和/或电源按钮。

#### 使用锁定菜单锁定按钮。

**1.** 选择以下选项之一。

![](_page_34_Picture_49.jpeg)

3. 选择Yes锁定按钮。一旦按钮被锁定,按任何控制按钮都将显示锁定图标 -

### [运行您的显示器](#page-2-0) │ **35**

#### 使用前面板控制按钮锁定按钮。

![](_page_35_Picture_1.jpeg)

**1.** 按住按钮**4**四秒钟,屏幕上将显示菜单。

![](_page_35_Picture_85.jpeg)

**2.** 选择以下选项之一:

![](_page_35_Figure_5.jpeg)

#### 解锁按钮。

按住按钮**4**四秒钟,直到屏幕上出现菜单。下表介绍了解锁前面板控制按钮的选项。

![](_page_36_Figure_2.jpeg)

# **OSD**控制

使用显示器下边缘的按钮调整图像设置。

![](_page_37_Picture_2.jpeg)

![](_page_37_Picture_78.jpeg)

# <span id="page-38-0"></span>使用屏幕显示(**OSD**)菜单

#### 访问**OSD**菜单

#### <span id="page-38-1"></span>注意:当您移动到另一个菜单、退出**OSD**菜单或等待**OSD**菜单自动关闭 时,所做的任何更改都会自动保存。

1. 按下 <sup>●</sup> 按钮以显示OSD主菜单。

# SE2222H的主菜单 Deu) Dell 22 显示器 •○ 亮度/对比度 2 自动调节  $\circ$   $\blacksquare$ 75% ← 输入源  $\bullet$ 75% 6 颜色 口 显示 目 菜单 ☆ 个性设置 田 其他  $\bullet$   $\bullet$   $\bullet$   $\times$ SE2222HV的主菜单(Deu) Dell 22 显示器 2 自动调节  $\dot{Q} =$ 75% 6 颜色 75%  $\mathbf{O}$ □ 显示 目 菜单 ☆ 个性设置 Ⅲ 其他  $\bullet$   $\bullet$   $\bullet$   $\bullet$

#### [运行您的显示器](#page-2-0) │ **39**

- 2. 按住 ◆ 按钮和 ◆ 按钮可在设置选项之间移动。当您从一个图标移动到另一个图标 时, 选项名称将突出显示。
- 3. 按住 按钮一次以激活突出显示的选项。
- 4. 按住<br><sub>特钮和</sub> 按钮以选择所需的参数。
- 5. 按住 ,然后根据菜单上的指示符使用 , 和 <sub>按钮进行更改。</sub>
- 6. 选择 按钮以返回主菜单。

![](_page_40_Picture_71.jpeg)

![](_page_41_Picture_53.jpeg)

<span id="page-42-0"></span>![](_page_42_Picture_85.jpeg)

[运行您的显示器](#page-2-0) │ **43**

![](_page_43_Picture_197.jpeg)

![](_page_44_Picture_0.jpeg)

![](_page_45_Picture_98.jpeg)

**46 │** [运行您的显示器](#page-2-0)

![](_page_46_Picture_72.jpeg)

![](_page_47_Picture_162.jpeg)

![](_page_48_Picture_93.jpeg)

[运行您的显示器](#page-2-0) │ **49**

![](_page_49_Picture_78.jpeg)

![](_page_50_Picture_77.jpeg)

![](_page_51_Picture_0.jpeg)

![](_page_52_Picture_26.jpeg)

![](_page_53_Picture_37.jpeg)

![](_page_54_Picture_35.jpeg)

![](_page_55_Picture_39.jpeg)

# **OSD**警告信息

SE2222HV

当您首次将亮度级别调至默认级别以上时,以下电源警告消息框将适用于亮度功能。

![](_page_56_Picture_28.jpeg)

![](_page_56_Picture_29.jpeg)

![](_page_57_Picture_23.jpeg)

![](_page_57_Picture_2.jpeg)

# 么 注意: 根据所选择的设置, 此信息可能略有不同。

在禁用 DDC/CI 功能之前,将显示以下消息。

![](_page_58_Picture_32.jpeg)

当显示器进入

![](_page_58_Picture_33.jpeg)

如果未连接 VGA 或 HDMI 电缆, 则会出现如下的浮动对话框。如果保持此状态, 显示器将 在 4 分钟后进入待机模式。

![](_page_59_Picture_44.jpeg)

有关详细信息,请参阅"[故障排除](#page-63-0)"。

#### <span id="page-60-0"></span>在您的显示器上设置显示分辨率

#### 将显示分辨率设置为 **1920 x 1080**

为获得最佳性能,请执行以下步骤将显示分辨率设置为 1920 x 1080 像素:

#### 在 **Windows 7** 系统中:

- **1.** 右键单击桌面,然后单击屏幕分辨率。
- 2. 单击屏幕分辨率的下拉菜单, 然后选择 1920 x 1080。
- **3.** 单击"确定"。

#### 在 **Windows 8** 或 **Windows 8.1** 系统中:

- **1.** 选择 Desktop tile 以切换到经典桌面。
- 2. 右键单击桌面, 然后单击屏幕分辨率。
- 3. 单击屏幕分辨率的下拉菜单, 然后选择 1920 x 1080。
- **4.** 单击"确定"。

#### 在 **Windows 10** 系统中:

- 1. 右键单击桌面, 然后单击**显示设置**。
- **2.** 单击高级显示设置。
- 3. 单击分辨率的下拉菜单, 然后选择 1920 x 1080。
- **4.** 单击"应用"。

如果您没有看到选项中有推荐分辨率可选,则可能需要更新显卡驱动程序。请使用以下方 法之一更新显卡驱动程序:

#### 戴尔计算机

**1.** 登录 [https://www.dell.com/support](http://www.dell.com/support),输入您的服务标签,然后下载显卡的最新驱动程序。

**2.** 在为您的显卡适配器安装驱动程序之后,请再次尝试将分辨率设置为 1920 x 1080。

#### 注意:如果您无法将分辨率设置为 **1920 x 1080**,请与戴尔联系,询问支持这 些分辨率的显卡适配器。

#### [运行您的显示器](#page-2-0) │ **61**

# 非戴尔计算机

#### 在 **Windows 7** 系统中:

- **1.** 右键单击桌面,然后单击个性化设置。
- **2.** 单击更改显示设置。
- **3.** 单击 高级设置。
- **4.** 从窗口顶部的说明中确定您的显卡控制器供应商。例如英伟达、超威、英特尔等。
- **5.** 如欲更新驱动程序,请参阅显卡供应商网站。例如[https://www.AMD.com](https://www.amd.com/)或 [https://www.NVIDIA.com](https://www.nvidia.com/)。
- **6.** 在为您的显卡适配器安装驱动程序之后,请再次尝试将分辨率设置为 1920 x 1080。

#### 在 **Windows 8** 或 **Windows 8.1** 系统中:

- **1.** 选择Desktop tile以切换到经典桌面。
- 2. 右键单击桌面, 然后单击个性化设置。
- **3.** 单击更改显示设置。
- **4.** 单击 高级设置。
- **5.** 从窗口顶部的说明中确定您的显卡控制器供应商。例如英伟达、超威、英特尔等。
- **6.** 如欲更新驱动程序,请参阅显卡供应商网站。例如[https://www.AMD.com](https://www.amd.com/)或 [https://www.NVIDIA.com](https://www.nvidia.com/)。
- **7.** 在为您的显卡适配器安装驱动程序之后,请再次尝试将分辨率设置为 1920 x 1080。

#### 在 **Windows 10** 系统中:

- **1.** 右键单击桌面,然后单击显示设置。
- **2.** 单击高级显示设置。
- **3.** 单击显示适配器属性。
- **4.** 从窗口顶部的说明中确定您的显卡控制器供应商。例如英伟达、超威、英特尔等。
- **5.** 如欲更新驱动程序,请参阅显卡供应商网站。例如 [https://www.AMD.com](https://www.amd.com/) 或 [https://www.NVIDIA.com](http://www.nvidia.com/)。
- **6.** 在为您的显卡适配器安装驱动程序之后,请再次尝试将分辨率设置为 1920 x 1080。

#### <u>O</u> 注意: 如果您无法设置推荐的分辨率, 请联系计算机制造商或考虑 购买支持视频分辨率的显卡适配器。

#### **62 │** [运行您的显示器](#page-2-0)

<span id="page-62-0"></span>您可以倾斜显示器以获得最舒适的视角。

# ■ 注意: 当从工厂发货时, 显示器是没有连接支架的。

![](_page_62_Picture_3.jpeg)

# <span id="page-63-0"></span>故障排除

#### ▲ 警告: 在开始本节中的任何步骤之前, 请按照"[安全须知](#page-4-0)"进行操作。

## <span id="page-63-1"></span>自检

您的显示器提供了自检功能,以便您检查显示器是否正常工作。如果您的显示器和计算机已 正确连接,但显示器屏幕仍暗,请执行以下步骤来运行显示器自检:

- **1.** 同时关闭您的计算机与显示器。
- **2.** 从显示器上断开所有视频电缆。这样计算机就不必参与其中。
- **3.** 打开显示器。

如果显示器工作正常,它会检测到没有信号,并显示以下消息之一。在自检模式下, LED 电源指示灯将始终显示白色。

![](_page_63_Picture_68.jpeg)

#### **SE2222H**

**SE2222HV**

![](_page_64_Picture_25.jpeg)

### ■ 注意: 在正常操作期间, 如视频电缆断开或损坏, 也会显示此消息。

**4.** 关闭显示器并重新连接视频电缆;然后打开计算机和显示器。 如果重新连接电缆后显示器仍暗,请检查您的视频控制器和计算机。

# <span id="page-65-0"></span>内置诊断程序

您的显示器具有一个内置诊断工具,可帮助您确定您遇到的任何屏幕异常是否是显示器固有 的问题,还是计算机和显卡的问题。

![](_page_65_Picture_2.jpeg)

![](_page_65_Picture_145.jpeg)

#### 要运行内置诊断程序:

**1.** 须确保屏幕清洁(屏幕表面没有灰尘颗粒)。

⋤.

- **2.** 按住按钮 **4** 约四秒钟,等待弹出菜单。
- 3. 使用按钮 1 或 2 选择 %, 按▼进行确认。 诊断程序开始时会出现灰色测试模式。
- **4.** 仔细检查屏幕是否有异常。
- **5.** 按按钮 **1** 改变测试模式。
- **6.** 重复第4步和第5步,检查红、绿、蓝、黑、白和文本屏幕的显示。
- **7.** 在白色测试屏幕状态时,检查白色的颜色均匀度,以及白色是否呈现绿色/红色等。
- **8.** 按下按钮 **1** 结束诊断程序。

#### **66 │** [故障排除](#page-2-0)

### <span id="page-66-0"></span>常见问题

下表提供了有关您可能遇到的常见显示器问题和可能的解决方案的基本信息:

![](_page_66_Picture_223.jpeg)

![](_page_67_Picture_162.jpeg)

<span id="page-68-0"></span>![](_page_68_Picture_98.jpeg)

# <span id="page-69-1"></span><span id="page-69-0"></span>联邦通信委员会(仅限美国)通告及其他监管信息

有关美国联邦通信委员会通告和其他监管信息,请参阅监管合规性网站 [https://www.dell.com/regulatory\\_compliance](https://www.dell.com/regulatory_compliance).

### <span id="page-69-2"></span>联系戴尔

位于美国的客户,请致电 **800-WWW-DELL**(**800-999-3355**)。

#### ■ 注意: 如果您没有有效的互联网连接, 您可以在您的购买发票、装箱单、 账单或戴尔产品目录中找到联系信息。

戴尔提供多种在线和电话支持及服务选项。其可用性因国家/地区和产品而 异,您所在地区可能无法提供某些服务。

- **•** 在线技术支持 [www.dell.com/support/monitors](http://www.dell.com/support/monitors)
- **•** 联系戴尔 [www.dell.com/contactdell](http://www.dell.com/contactdell)

## <span id="page-69-3"></span>欧盟能效标签与产品说明数据库

SE2222H: <https://eprel.ec.europa.eu/qr/557072>

#### 根据中国大陆《能源效率标识管理办法》本显示器符合以下要求

![](_page_70_Picture_123.jpeg)

![](_page_70_Picture_2.jpeg)

在中国大陆销售的显示器产品的有害物质符合《电器电子产品有害物质限制使用管理办法》 和《电器电子产品有害物质限制使用达标管理目录》关于限量要求的规定, 按照《电器电子产品 有害物质限制使用合格评定制度实施安排》使用此绿色产品标识。